IBM Cognos Analytics Versão 11.0

# *Guia de Acessibilidade*

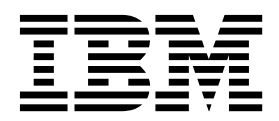

**©**

### **Informações sobre o Produto**

Este documento se aplica ao IBM Cognos Analytics versão 11.0.0 e também pode se aplicar a liberações subsequentes.

#### **Direitos autorais**

Materiais Licenciados - Propriedade da IBM.

© Copyright IBM Corp. 2015, 2017.

Direitos restritos aos usuários do governo dos EUA - Uso, duplicação ou divulgação restritos pelo GSA ADP Schedule Contract com a IBM Corp.

IBM, o logotipo IBM e o ibm.com são marcas ou marcas registradas da International Business Machines Corp., registrados em muitos países no mundo todo. Outros nomes de empresas, produtos e serviços podem ser marcas comerciais da IBM ou de outras empresas. Uma lista atual de marcas comerciais da IBM está disponível na web em ["Copyright and trademark information"](http://www.ibm.com/legal/copytrade.shtml) em www.ibm.com/legal/copytrade.shtml.

# **Índice**

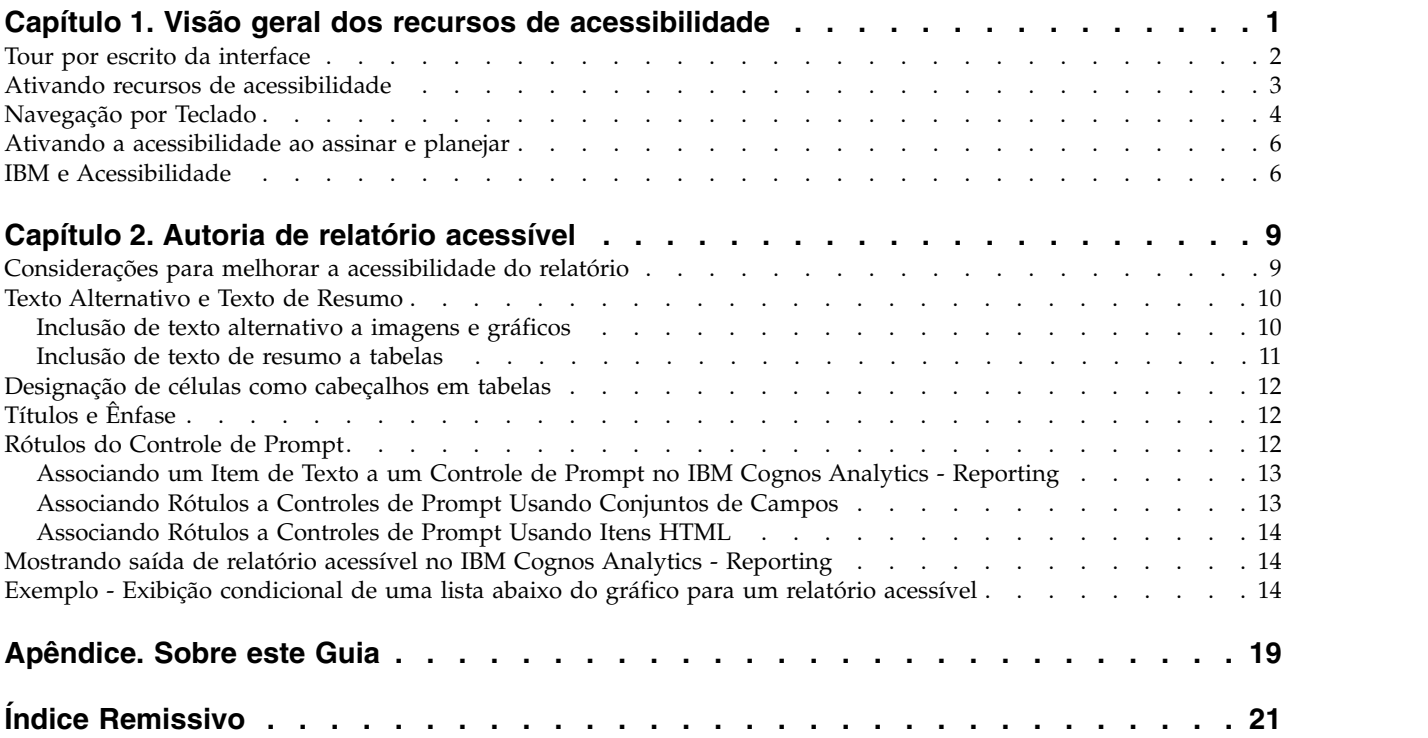

### <span id="page-4-0"></span>**Capítulo 1. Visão geral dos recursos de acessibilidade**

Os recursos de acessibilidade ajudam usuários com deficiência, tais como mobilidade restrita ou visão limitada, a utilizarem o conteúdo de tecnologia da informação com êxito. O Cognos Analytics inclui recursos de acessibilidade para navegar na interface com o usuário e criar relatórios para que fiquem acessíveis a você ou a outros.

Cognos Analytics inclui os principais recursos de acessibilidade a seguir:

- Operação apenas com teclado.
- v Operações que usam um leitor de tela.
- v Preferência do usuário e configurações de relatório para ativar recursos de acessibilidade.
- Saída de relatório acessível para execuções de relatório, incluindo tarefas, etapas da tarefa, assinaturas e itens planejados.
- Operável em modos de alto contraste.
- v Operável quando o nível de zoom do navegador é aumentado em até 200%.

Com um sistema operacional Microsoft Windows, use a versão mais recente do leitor de tela JAWS juntamente com a Liberação de Suporte Estendida mais recente do navegador da web Mozilla Firefox.

A primeira coisa a fazer depois de se conectar é configurar a preferência do usuário para ativar os recursos de acessibilidade. Você vai querer configurar essa preferência, pois somente algumas partes da interface com o usuário estão acessíveis por padrão. For more information, see ["Ativando recursos de](#page-6-0) [acessibilidade" na página 3.](#page-6-0)

Com suas preferências configuradas, é possível navegar por teclado por toda a interface com o usuário e obter saída de relatório acessível ao executar relatórios que foram criados para incluir recursos de acessibilidade.

O relatório de amostra do Cognos Analytics, *Satisfação do funcionário*, foi criado para incluir recursos de acessibilidade. A seguinte figura é um exemplo de saída que inclui recursos de acessibilidade.

<span id="page-5-0"></span>

| W.             | $\mathbb{R}$ $\sim$<br>$\mathscr{L}$<br>$\odot$ $\sim$ $\leq$<br>$\Omega$ $\Omega$ | Employee satisfaction $\sim$           |                  |              |       |                                                  | $\cdots$ | O<br><b>Benjamin Hall</b> |
|----------------|------------------------------------------------------------------------------------|----------------------------------------|------------------|--------------|-------|--------------------------------------------------|----------|---------------------------|
| $\overline{O}$ | <b>EMPLOYEE SATISFACTION BY DEPARTMENT 2012</b>                                    |                                        |                  |              |       |                                                  |          |                           |
| $\boxed{2}$    |                                                                                    |                                        |                  |              |       |                                                  |          |                           |
| 画              | Survey topic scores by department                                                  |                                        |                  |              |       | Employee rankings and terminations by department |          |                           |
| $_{\odot}$     | Customer Service average score is -12.104% compared to the company average.        | <b>Department</b>                      | <b>Excellent</b> | Very<br>Good | Good  | Satisfactory                                     | Poor     | <b>Terminations</b>       |
|                |                                                                                    | Customer Service                       | 1.9%             | 31.2%        | 35.1% | 27.3%                                            | 5.8%     | 21.4%                     |
|                |                                                                                    | Finance                                | 0.9%             | 18.9%        | 37.9% | 21.7%                                            | 2.7%     | 1.8%                      |
|                |                                                                                    | Human Resources                        | 6.2%             | 15.4%        | 24.6% | 21.5%                                            |          | 3.1%                      |
|                |                                                                                    | Information Services and<br>Technology |                  | 20.9%        | 31.3% | 26.1%                                            | 2.6%     | 2.6%                      |
|                |                                                                                    | Marketing                              | 3.1%             | 18.8%        | 31.3% | 15.7%                                            | 9.4%     | 9.4%                      |
|                |                                                                                    | Procurement                            | 4.0%             | 23.9%        | 47.8% | 19.9%                                            |          | 0.0%                      |
| $\oplus$       |                                                                                    | Production and<br><b>Distribution</b>  | 5.3%             | 28.0%        | 30.6% | 25.3%                                            | 1.3%     | 8.0%                      |
|                |                                                                                    | Sales                                  | 3.1%             | 18.5%        | 44.2% | 27.2%                                            | 6.2%     | 4.1%                      |
| 凸              |                                                                                    | Sales (Corporate)                      |                  | 18.6%        | 31.0% | 24.8%                                            | 3.1%     | 9.3%                      |
| $\Box$         |                                                                                    |                                        |                  |              |       |                                                  |          |                           |
|                |                                                                                    |                                        |                  |              |       |                                                  |          |                           |

*Figura 1. Saída acessível para relatório de amostra*

Para fins de comparação, a seguinte figura mostra o mesmo relatório de amostra executado com os recursos de acessibilidade desativados e, portanto, aparece com gráficos visivelmente orientados.

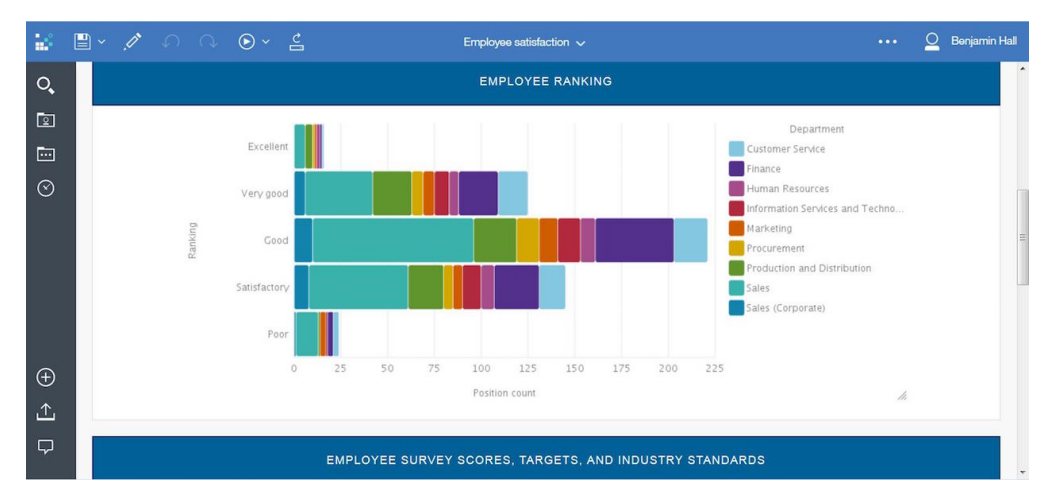

*Figura 2. Saída para relatório de amostra sem recursos de acessibilidade*

Para obter informações sobre como criar relatórios acessíveis, consulte [Capítulo](#page-12-0) 2, ["Autoria de relatório acessível", na página 9.](#page-12-0)

### **Tour por escrito da interface**

A interface com o usuário da web Cognos Analytics inclui referências de navegação WAI-ARIA que você pode usar para navegar rapidamente para áreas funcionais no aplicativo. Esta é uma descrição do layout para ajudá-lo a se orientar.

Depois de se conectar e estar na página inicial de **Boas-vindas**, a interface com o usuário incluirá uma barra de ferramentas de navegação na parte inferior esquerda da janela, uma barra de ferramentas de aplicativo na parte superior e a área principal para interagir com o conteúdo.

Na barra de navegação à esquerda, é possível procurar, abrir pastas de conteúdo ou itens recentes, criar novos itens (relatórios, painéis, histórias, módulos de

<span id="page-6-0"></span>dados), abrir suas notificações, fazer upload de arquivos de dados e abrir o Gerenciamento se você for um administrador.

A barra de aplicativos inclui ícones à esquerda, no centro e à direita da barra. O alternador da página encontra-se no centro da barra. Use o alternador de página para abrir, remover ou mudar as páginas. O menu pessoal na extrema direita inclui o acesso a suas preferências de usuário, assinaturas, conexões e desconexões.

Para obter descrições das funções nas partes diferentes da interface com o usuário, consulte a [Visão geral do Guia Introdução.](http://www.ibm.com/support/knowledgecenter/SSEP7J_11.0.0/com.ibm.swg.ba.cognos.wig_cr.11.0.0.doc/c_gtstd_ica_overview.html)

#### **Informações de interface adicionais**

As interfaces com o usuário do Cognos Analytics não possuem conteúdo que é atualizado de 2 a 55 vezes por segundo.

As interfaces com o usuário da web do Cognos Analytics conta com folhas de estilo em cascata para renderizar o conteúdo adequadamente e fornecer uma experiência utilizável. Se você for um usuário com problemas de visão, será possível ajustar as configurações de exibição do sistema operacional e usar configurações como o modo de alto contraste. É possível controlar o tamanho da fonte usando as configurações do dispositivo ou do navegador da web.

### **Ativando recursos de acessibilidade**

A preferência do usuário **Ativar recursos de acessibilidade** vem desativada por padrão. Para ativá-la, acesse o **menu Pessoal** e abra **Minhas preferências**. É possível configurar essa preferência usando o mouse ou a navegação pelo teclado. O seguinte procedimento destina-se à conexão e navegação pelo teclado para configurar a preferência.

#### **Sobre Esta Tarefa**

Quando a preferência **Ativar recursos de acessibilidade** está desativada, a caixa de seleção não é marcada.

Quando a preferência é selecionada, sua experiência na interface com o usuário muda das seguintes formas:

- v É possível operar toda a interface usando somente um teclado.
- v Ao executar os relatórios que foram criados para acessibilidade, você obtém saída acessível.
- v Ao criar relatórios, a opção **Mostrar UI sob demanda ao clicar com o botão**

**direito** (ícone **Mais** , **Opções**, guia **Visualizar**) é selecionada automaticamente. Como resultado, as barras de ferramenta do objeto de relatório não aparecem. Para mostrar a barra de ferramentas de um objeto, navegue até o objeto e pressione a tecla Enter.

#### **Procedimento**

- 1. Na tela de conexão, pressione a tecla Tab até **Selecionar Namespace**. Pressione a tecla Enter para selecionar um namespace. Como opção, se houver diversos namespaces, use as teclas de seta para cima e para baixo para navegar na lista.
- 2. Pressione a tecla Tab até o campo **ID do Usuário**, digite o ID do usuário e, em seguida, pressione Tab até o campo **Senha**.
- 3. Digite a senha e pressione Enter.
- <span id="page-7-0"></span>4. Na tela de Boas-vindas, pressione Tab até o **Menu Pessoal** na barra de aplicativos.
- 5. Com foco no **Menu Pessoal**, pressione a tecla Enter e Tab até **Minhas preferências**. Pressione Enter.
- 6. No painel **Minhas preferências**, pressione Tab até **Ativar recursos de acessibilidade** e pressione a tecla Enter para selecionar a caixa de seleção.
- 7. Pressione o atalho Ctrl+S. O painel será fechado e sua preferência será configurada.

### **O que Fazer Depois**

Se desejar assinar os relatórios que incluem saída acessível, deve-se configurar primeiro as propriedades do relatório para ativar o suporte de acessibilidade. Para obter informações adicionais, consulte ["Ativando a acessibilidade ao assinar e](#page-9-0) [planejar" na página 6.](#page-9-0)

### **Navegação por Teclado**

O Cognos Analytics usa principalmente teclas de navegação e gestos padrão, mas há alguns atalhos de teclado exclusivos.

Em dispositivos móveis, quando o recurso VoiceOver está ativado, ele atua como um leitor de tela. É possível, então, navegar usando um teclado Bluetooth da Apple.

O Cognos Analytics usa os atalhos de teclado a seguir.

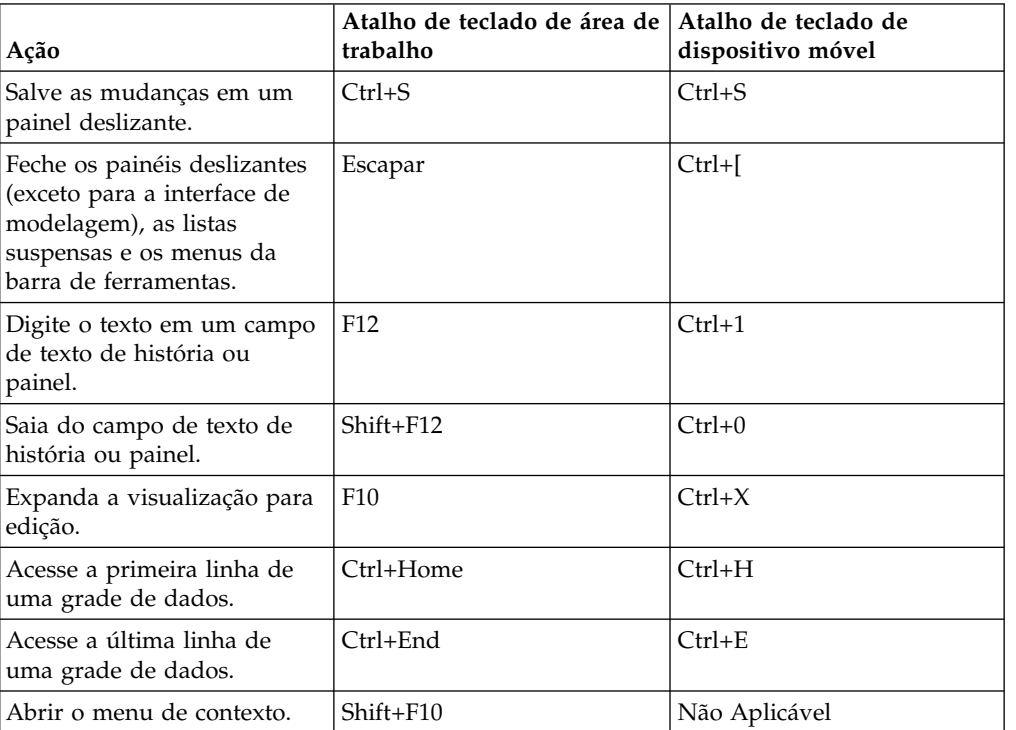

*Tabela 1. Atalhos de teclado em Cognos Analytics*

### **Navegação pelo teclado na interface de modelagem**

Para navegar na interface com o usuário de modelagem, use os atalhos de teclado padrão do Cognos Analytics e alguns atalhos adicionais fornecidos na seguinte tabela. Observe que os atalhos de teclado de dispositivo móvel não são aplicáveis ao componente de modelagem.

| Ação                                                                             |                                                                                                    | Atalho de teclado de área de<br>trabalho |  |
|----------------------------------------------------------------------------------|----------------------------------------------------------------------------------------------------|------------------------------------------|--|
| Incluir metadados em um módulo de dados ou em uma<br>expressão.                  | Shift+Seta para a Direita                                                                                           |                                          |  |
| Expandir ou reduzir a bandeja de dados.                                          | Enter/Digitar                                                                                                    |                                          |  |
| Visualizar colunas na bandeja de dados.                                          | Teclas de seta à direita e à<br>esquerda ou tecla Tab                                                               |                                          |  |
| Visualizar linhas na bandeja de dados                                            | Teclas de seta para cima e<br>para baixo                                                                            |                                          |  |
| Aumentar ou diminuir o número de linhas visualizado na<br>bandeja de dados.      | Teclas de seta para cima e<br>para baixo                                                                            |                                          |  |
| Copie um item selecionado da visualização da árvore de<br>metadados ou de slots. | $Ctrl + C$                                                                                                    |                                          |  |
| de inserção desejado.                                                            | Cole uma árvore de metadados ou um item de slot em uma<br>nova posição de slot. Navegue com a tecla tab até o ponto | $Ctrl+V$                                 |  |
| <b>Opening Inventory</b>                                                         | inclui o item copiado antes                                                                                         |                                          |  |
| do Inventário de Abertura.                                                       |                                                                                                    |                                          |  |
| <b>Opening Inventory</b>                                                         | substitui o Inventário de                                                                                           |                                          |  |
|                                                                                  | Abertura pelo item copiado.                                                                                         |                                          |  |
| <b>Opening Inventory</b><br>                                                     | inclui o item copiado depois                                                                                        |                                          |  |
| do Inventário de Abertura.                                                       |                                                                                                    |                                          |  |

*Tabela 2. Atalhos de teclado na interface de modelagem do Cognos Analytics*

A seguinte lista fornece os exemplos de ações na interface de modelagem e os atalhos de teclado para executar essas ações.

v Incluir tabelas em um módulo de dados

No painel **Origens selecionadas**, selecione uma ou mais tabelas e pressione as teclas Shift+Seta à Direita para incluir as tabelas no painel **Módulo de dados**.

v Usar o menu de contexto no painel **Módulo de dados**

Pressione o atalho Shift+F10 para abrir o menu de contexto para um módulo, uma tabela ou uma coluna. Use as teclas de seta para cima e para baixo para navegar entre as opções de menu e a tecla Enter para selecionar uma opção. A tecla Escape fecha o menu de contexto sem selecionar nenhuma opção.

v Criar um cálculo customizado

Selecione uma coluna no painel **Módulo de dados** e pressione o atalho Shift+Seta à Direita para incluir o nome da coluna para a expressão no editor de expressão. Para incluir uma função na expressão, digite a primeira letra da função. Na lista suspensa exibida, navegue até a função que precisa usar e pressione a tecla Enter.

### <span id="page-9-0"></span>**Navegação por teclado no IBM® Cognos LifeCycle Manager**

Para navegar na interface com o usuário do Cognos LifeCycle Manager, use as chaves padrão de navegação e alguns atalhos adicionais fornecidos na tabela a seguir. Observe que os atalhos de teclado móveis não são aplicáveis ao Cognos LifeCycle Manager.

| Ação                                                                                                    | Atalho de teclado de área de trabalho |
|----------------------------------------------------------------------------------------------------|---------------------------------------|
| Acesse a página inicial do Cognos LifeCycle<br>Manager (Texto do IBM Cognos LifeCycle<br>Manager na interface com o usuário). | $Ctrl+Alt+h$                          |
| Abra painéis deslizantes, realize o drill<br>down nos resultados de comparação.                                               | Enter/Digitar                         |
| Feche os painéis deslizantes.                                                                                                 | Escapar                               |

*Tabela 3. Atalhos de teclado em Cognos LifeCycle Manager*

### **Ativando a acessibilidade ao assinar e planejar**

Se desejar assinar um relatório e obter uma saída salva acessível, deve-se ativar o suporte de acessibilidade nas propriedades do relatório. De forma semelhante, se desejar planejar um relatório acessível para execução e salvar uma saída que seja acessível, configure as propriedades do relatório para ativar recursos de acessibilidade. Os usuários de recursos de acessibilidade podem então consumir a saída salva para esse relatório.

### **Sobre Esta Tarefa**

Antes de assinar um relatório ou planejar um relatório, ative o suporte de acessibilidade nas propriedades do relatório.

Se mudar as propriedades do relatório para ativar o suporte de acessibilidade, as saídas de relatório estarão acessíveis para todos os consumidores desse relatório, independentemente das configurações de preferência do usuário.

### **Procedimento**

- 1. Para um relatório em uma lista de conteúdos, dê um toque no  $\left| \cdot \right|$  e, então, no .
- 2. No deslize de propriedades, dê um toque na guia **Relatório**.
- 3. Dê um toque em **Opções de relatório**.
- 4. Na lista suspensa da opção **Ativar suporte de acessibilidade**, selecione **True**. Com o suporte de acessibilidade ativado, a saída salva para o relatório inclui recursos de acessibilidade.

### **IBM e Acessibilidade**

IBM tem um compromisso com a acessibilidade. Os recursos de acessibilidade que acompanham as diretrizes de conformidade estão incluídos no Cognos Analytics para beneficiar os usuários com deficiências.

O Cognos Analytics usa o Padrão W3C mais recente, o [WAI-ARIA 1.0](http://www.w3.org/TR/wai-aria/) (http://www.w3.org/TR/wain-aria/) para garantir a conformidade com o [United](http://www.access-board.gov/guidelines-and-standards/communications-and-it/about-the-section-508-standards/section-508-standards) [States Access Board Section 508 Standards](http://www.access-board.gov/guidelines-and-standards/communications-and-it/about-the-section-508-standards/section-508-standards) (http://www.access-board.gov/

guidelines-and-standards/communications-and-it/about-the-section-508-standards/ section-508-standards) e o [Web Content Accessibility Guidelines \(WCAG\) 2.0](http://www.w3.org/TR/WCAG20/) (http://www.w3.org/TR/WCAG20/).

A documentação do produto on-line Cognos Analytics no IBM Knowledge Center está ativada para acessibilidade. Para obter mais informações, consulte [Recursos de](https://www.ibm.com/support/knowledgecenter/help#accessibility) [Acessibilidade para o IBM Knowledge Center](https://www.ibm.com/support/knowledgecenter/help#accessibility) (https://www.ibm.com/support/ knowledgecenter/help#accessibility).

Para obter mais informações sobre o compromisso da IBM com a acessibilidade, consulte [IBM Accessibility](http://www.ibm.com/able) (www.ibm.com/able).

Além do IBM help desk e dos websites de suporte padrão, a IBM estabeleceu um serviço telefônico TTY para o uso de clientes surdos ou com dificuldades auditivas para o acesso a serviços de vendas e de suporte:

Serviço TTY 800-IBM-3383 (800-426-3383) (na América do Norte)

### <span id="page-12-0"></span>**Capítulo 2. Autoria de relatório acessível**

A criação de relatórios acessíveis garante a todos os usuários o acesso a informações, com todos os níveis de capacidade. Para suportar o uso de recursos de acessibilidade, os autores de relatórios podem incluir texto alternativo e de resumo para imagens, gráficos e tabelas, definir tabela e outros títulos, associar rótulos a controles de prompt e incluir layouts condicionais.

Ao construir acessibilidade em um relatório, é possível testar e verificar a saída usando uma opção de execução para incluir recursos de acessibilidade. Essa opção de execução é prática para autores que não têm a preferência de usuário configurada para ativar os recursos de acessibilidade. Para obter informações adicionais, consulte ["Mostrando saída de relatório acessível no IBM Cognos](#page-17-0) [Analytics - Reporting" na página 14.](#page-17-0)

Se desejar planejar um relatório acessível para executar e salvar a saída acessível, configure as propriedades do relatório para ativar os recursos de acessibilidade. Um usuário de recursos de acessibilidade pode, então, consumir a saída salva para esse relatório.

### **Considerações para melhorar a acessibilidade do relatório**

Além de formatos acessíveis que é possível construir em seus relatórios para suportar a acessibilidade, também é possível seguir algumas melhores práticas para ajudar a garantir que o conteúdo seja amplamente utilizável.

Abaixo se encontram algumas considerações de design para criar relatórios acessíveis:

- v Evite usar indicadores visuais, como cores ou negrito, para transmitir informações importantes.
- v Evite usar fotos e Objetos OLE em documentos PDF, já que esses itens são marcados como artefatos e ignorados pelo leitor de tela.
- v Evite usar formatação condicional para transmitir informações importantes.
- v Ao selecionar paletas de cores para objetos de relatório, escolha padrões ou tons de cinza.
- v Deve existir uma tabela correspondente aos tipos de gráficos processados como imagens, pois o leitor de tela ignora essas informações.
- v Forneça relatórios no formato HTML, que é o formato de saída mais suportado para a maioria dos leitores de tela.
- v Certifique-se de que o relatório possui um título.
- v Aprenda sobre tecnologia de leitura de tela.
- v Evite erros ortográficos e de gramática, pois fazem com que o software de leitura de tela interprete mal as informações.
- Evite utilizar recursos como caixas de calendário e seleções de mover para cima e para baixo nos controles de tempo. Use prompts como caixas de seleção, botões de opção, caixas de combinação e caixas de seleção múltipla.
- v Certifique-se de que o aplicativo de destino esteja acessível ao usar aplicativos da Web integrados ou caminhos de drill through.
- v Evite usar relatórios de tabela cruzada ou lista extensa e complexa.

<span id="page-13-0"></span>Exibir as informações em diversas listas simples ou em relatórios de tabela cruzada é torna o controle mais fácil para usuários de tecnologia assistiva.

- v Inclua textos alternativos nas imagens, gráficos e outros objetos visuais de forma que os leitores de tela possam fornecer contexto a eles.
- v Ao utilizar tabelas, inclua textos de resumo para fornecer contexto ao conteúdo da tabela. Se as células superiores de uma tabela se comportarem como cabeçalhos, defina essas células como cabeçalhos para que os leitores de tela possam identificar as relações.
- v Evite usar controles de prompt de intervalo que contêm botões de rádio.

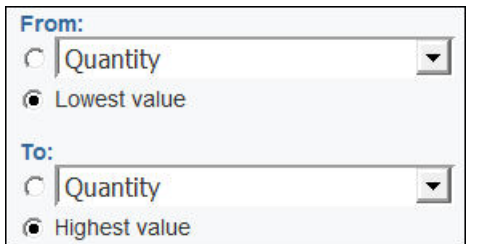

*Figura 3. Prompt de Intervalo com Seções De e Para*

Quando os usuários tabulam para um grupo de opções, o foco deve ser no botão de opções selecionado. No caso de prompts de intervalo, para seções De e Para, os grupos de botões de opções são iniciados primeiro na ordem de guias. No entanto, os elementos de entrada secundários, que podem ser caixas de texto, listas suspensas, caixas de edição de data, e assim por diante, estão localizados antes do botão de opções selecionado na ordem de guias. Em vez de acessar o botão de opções selecionado, o foco vai para o elemento de entrada secundário. Como resultado, os usuários que usam um leitor de tela não sabe que o elemento de entrada é uma das duas opções.

### **Texto Alternativo e Texto de Resumo**

Torne os relatórios acessíveis, é possível incluir o texto alternativo ou o texto resumido nos objetos como imagens, gráficos e tabelas. Quando um leitor de tela encontra um desses objetos, ele lê o texto que você incluiu no objeto.

### **Inclusão de texto alternativo a imagens e gráficos**

É possível incluir textos alternativos para imagens, mapas e gráficos a fim de tornar os relatórios acessíveis. Quando um leitor de tela encontra um desses objetos, ele lê o texto alternativo incluído no objeto.

É possível incluir traduções no texto para dar suporte aos usuários em diversos idiomas. Quando os usuários executam um relatório, o IBM Cognos Analytics utiliza um texto alternativo no idioma adequado.

Se você usar imagens somente para espaçamento visual em seu relatório, deixe a propriedade **Texto alternativo** vazia.

#### **Antes de Iniciar**

Para que a saída de relatório contenha o texto alternativo, você deve ativar os recursos de acessibilidade para o relatório. Para obter mais informações, consulte ["Mostrando saída de relatório acessível no IBM Cognos Analytics - Reporting" na](#page-17-0) [página 14.](#page-17-0)

### <span id="page-14-0"></span>**Procedimento**

- 1. Selecione o objeto de imagem ou gráfico.
- 2. Clique no ícone **Mostrar propriedades** e, na área de janela de

**Propriedades**, clique no ícone **Selecionar antecessor explored in the selecione** o objeto de gráfico, de **Imagem** ou de **Mapa**.

- 3. Dê um clique duplo na propriedade **Texto alternativo**.
- 4. Selecione **Texto especificado** e clique no botão de reticências.
- 5. Na caixa **Texto padrão**, digite uma descrição para o objeto e clique no ícone **Incluir**
- 6. Na caixa de diálogo **Idiomas**, selecione os idiomas que se aplicam ao texto.
- 7. Dê um clique duplo em um idioma, digite a tradução do texto para cada linguagem e clique em **OK**.

### **Inclusão de texto de resumo a tabelas**

É possível fornecer texto de resumo para tabelas cruzadas, listas, tabelas de repetição e objetos de tabela. Esse texto fornece o contexto para todo o objeto a fim de tornar os relatórios acessíveis. Quando um leitor de tela encontra um desses objetos em saídas de relatórios HTML, ele lê a descrição incluída no objeto.

O resumo da tabela não é exibido nos navegadores visuais da web. Apenas os leitores de tela e navegadores por voz utilizam o texto de resumo. O texto de resumo normalmente é lido imediatamente antes da legenda da tabela.

É possível incluir traduções no texto para dar suporte aos usuários em diversos idiomas. Quando os usuários executam um relatório, o IBM Cognos Analytics utiliza um texto de resumo no idioma adequado.

Se as tabelas forem usadas para layout de relatório, deixe o resumo vazio para indicar aos leitores de tela que a tabela é usada exclusivamente para layout visual e não para apresentar dados tabulares.

#### **Antes de Iniciar**

Para que a saída de relatório contenha o texto resumido, você deve ativar os recursos de acessibilidade para o relatório. Para obter mais informações, consulte ["Mostrando saída de relatório acessível no IBM Cognos Analytics - Reporting" na](#page-17-0) [página 14.](#page-17-0)

### **Procedimento**

- 1. Selecione a tabela cruzada, lista ou tabela.
- 2. Clique no ícone **Mostrar Propriedades** e, na área de janela de

**Propriedades**, clique no ícone **Selecionar antecessor** e selecione o objeto **Tabela cruzada**, **Lista**, **Tabela de repetidores** ou **Tabela**.

**Dica:** Também é possível clicar no seletor de contêiner (três pontos laranjas) do contêiner para selecioná-lo.

- 3. Dê um clique duplo na propriedade **Texto de resumo**.
- 4. Selecione **Texto especificado** e clique no botão de reticências.
- 5. Na caixa **Texto padrão**, digite uma descrição para o objeto e clique no ícone Incluir  $\frac{1}{2}$
- 6. Na caixa de diálogo **Idiomas**, selecione os idiomas que se aplicam ao texto.
- 7. Dê um clique duplo em um idioma, digite a tradução do texto para cada linguagem e clique em **OK**.

### <span id="page-15-0"></span>**Designação de células como cabeçalhos em tabelas**

É possível especificar que células específicas de tabelas são cabeçalhos de tabela. Isso permite aos leitores de tela e navegadores por voz identificar as relações entre as células das tabelas.

#### **Antes de Iniciar**

Para que a saída de relatório contenha os cabeçalhos de célula, você deve ativar os recursos de acessibilidade para o relatório. Para obter mais informações, consulte ["Mostrando saída de relatório acessível no IBM Cognos Analytics - Reporting" na](#page-17-0) [página 14.](#page-17-0)

#### **Procedimento**

- 1. Selecione as células da tabela.
- 2. Clique no ícone Mostrar Propriedades <sup>e e</sup> e, na área de janela Propriedades, configure a propriedade **Cabeçalho da tabela** como **Sim**.

### **Títulos e Ênfase**

É possível aplicar determinadas classes globais a objetos de texto para facilitar a leitura do texto para usuários com deficiência visual.

As seguintes classes globais estão disponíveis para melhorar a legibilidade do texto para títulos e blocos de texto:

v Título 1 a 6

**Dica:** Na saída HTML, essas classes são convertidas nas tags <h1> a <h6>.

v Enfatizar Texto e Texto Forte

**Dica:** Na saída HTML, essas classes são convertidas nas tags <em> e <strong>.

Aplique uma dessas classes globais ao texto, acessando a propriedade **Classes** do texto e escolhendo a classe que você deseja aplicar.

### **Rótulos do Controle de Prompt**

É possível associar rótulos aos controles de prompt para tornar os prompts acessíveis.

Há diversos métodos que podem ser usados para associar um rótulo a um controle de prompt:

- Associe um item de texto ao controle de prompt.
- v Insira o controle de prompt em um conjunto de campos e usar a legenda do campo configurado para especificar o rótulo.
- v Use os itens HTML para definir um conjunto de campos.

<span id="page-16-0"></span>Quando um item de texto for associado a um controle de prompt, o texto será lido por leitores de tela quando os usuários usam a tabulação para chegar ao controle. Quando um controle de prompt for inserido em um conjunto de campos, os leitores de tela leem o rótulo do conjunto de campos quando o foco é movido para qualquer elemento de entrada no conjunto de campos.

### **Associando um Item de Texto a um Controle de Prompt no IBM Cognos Analytics - Reporting**

Associe um item de texto a um controle de prompt para criar um rótulo para um prompt.

### **Antes de Iniciar**

Você deve especificar um nome para o controle de prompt antes de poder associar um item de texto no controle.

#### **Procedimento**

1. Para especificar um nome para o controle de prompt, selecione o controle,

clique no ícone **Mostrar Propriedades e**, na área de janela Propriedades, digite o nome na propriedade **Nome**.

- 2. Crie um item de texto ou selecione um item de texto existente.
- 3. Na área de janela Propriedades, na propriedade **Rótulo para**, digite o nome do controle de prompt.

### **Associando Rótulos a Controles de Prompt Usando Conjuntos de Campos**

É possível associar rótulos a controles de prompt usando conjuntos de campos.

### **Procedimento**

- 1. Clique no ícone Caixa de ferramentas **de entraracte Conjunto de campos** para o relatório.
- 2. Clique duas vezes na legenda do conjunto de campos e digite o texto que deseja que apareça como o rótulo de controle de prompt.
- 3. Clique no ícone **Caixa de ferramentas** e arraste um controle de prompt para o conjunto de campos.
- 4. Opcional: Para ocultar a borda do conjunto de campos para que apenas a borda do controle de prompt apareça na página de prompt, configure a borda como nenhuma.
	- a. Selecione o conjunto de campos.
	- b. Clique no ícone **Mostrar Propriedades** e, na área de janela **Propriedades**, clique na propriedade **Borda**.
	- c. Na caixa **Estilo**, clique em **Nenhum**.
	- d. Em **Visualizar**, clique no ícone para aplicar a todas as bordas **e** clique em **OK**.

### <span id="page-17-0"></span>**Associando Rótulos a Controles de Prompt Usando Itens HTML**

Em vez de usar o objeto de conjunto de campos, é possível associar rótulos a controles de prompt usando itens HTML. Use os itens HTML para criar os conjuntos de campos.

### **Procedimento**

- 1. Clique no ícone Caixa de ferramentas **en acesas en acedar de HTML** para a esquerda do prompt.
- 2. Clique no item HTML.
- 3. Clique no ícone Mostrar Propriedades <sup>e e</sup> e, na área de janela Propriedades, dê um clique duplo na propriedade **HTML**.
- 4. Na janela **HTML**, digite o texto a seguir e clique em **OK**.

<fieldset style="border:0;">

<legend>**Prompt label**</legend>

- 5. Clique no ícone **Caixa de ferramentas** e arraste **Item de HTML** para a direita do prompt.
- 6. Clique no item HTML.
- 7. Na área de janela **Propriedades**, clique duas vezes na propriedade **HTML**.
- 8. Na janela **HTML**, digite o texto a seguir e clique em **OK**.

</fieldset>

### **Mostrando saída de relatório acessível no IBM Cognos Analytics - Reporting**

É possível mostrar os recursos de acessibilidade na saída do relatório ao executar um relatório a partir de Cognos Analytics - Reporting.

### **Sobre Esta Tarefa**

Ao ativar a saída de relatório acessível no Cognos Analytics - Reporting, é possível testar recursos acessíveis que foram incluídos em um relatório.

#### **Procedimento**

- 1. No Cognos Analytics Reporting, clique no ícone **Opções de execução** .
- 2. Clique em **Mostrar opções de execução**.
- 3. Selecione a caixa de seleção **Incluir recursos de acessibilidade**.

### **Exemplo - Exibição condicional de uma lista abaixo do gráfico para um relatório acessível**

Nas saídas de relatório, como HTML e PDF, os gráficos são processados como imagens. Como resultado, eles são de difícil navegação para usuários com deficiência visual e os leitores de tela não conseguem transmitir as informações exibidas nos gráficos. Para tornar seus relatórios acessíveis, é possível incluir um layout condicional que exibe equivalentes em lista ou tabelas cruzadas dos gráficos, caso os recursos de acessibilidade estiverem habilitados para a saída de relatório.

<span id="page-18-0"></span>Para configura esse layout condicional, use um bloqueio condicional que contenha a lista ou crosstab e a função de relatório IsAccessible. A função IsAccessible é uma função booleana que retorna Yes (ou true) quando os recursos de acessibilidade são ativados para a saída de relatório e No (ou false) quando os recursos de acessibilidade não estão ativados.

Portanto, a lista ou a tabela cruzada se torna condicional e aparece apenas se estiver habilitada a opção de saída de relatório acessível. Além disso, é recomendável a adição de textos alternados para o objeto gráfico, de modo que os leitores de tela possam informar os usuários de que se segue uma lista acessível ou uma tabela cruzada.

### **Procedimento**

- 1. Abra o IBM Cognos Analytics Reporting com o pacote de Vendas GO de amostra (consulta).
- 2. Crie um novo relatório com um gráfico de setores circulares.
- 3. Inclua os itens de dados no gráfico. Clique no ícone Dados  $\blacksquare$  e a guia

**Origem** Source , faça o seguinte:

- v Expanda **Vendas (consulta)** e **Vendas** e insira então **Quantidade** na área **Medida padrão**.
- v Expanda**Produtos** e insira **Linha de produto** na área **Série (fatias)**.
- 4. Execute o relatório para visualizar o gráfico.
- 5. Inclua o texto alternado para gráfico de setores circulares:
	- Selecione o gráfico, clique no ícone **Propriedades** e na área de janela **Propriedades**, clique duas vezes na propriedade **Texto alternativo**.
	- v Selecione **Texto especificado** e clique no botão de reticências.
	- v Digite o texto padrão para o gráfico, como

Um gráfico de pizza mostra a quantidade de vendas por linha de produto como uma porcentagem da venda total. Uma lista equivalente encontra-se abaixo.

Se quiser incluir o texto alternativo em outros idiomas, clique no botão de

inclusão .

- 6. Clique no ícone Caixa de ferramentas e, a partir do grupo Avançado, insira um objeto **Bloqueios condicionais** abaixo do gráfico.
- 7. Selecione o bloqueio condicional e, na área de janela **Propriedades**, clique duas vezes na propriedade **Variável de bloqueio**.
- 8. Em **Variável**, selecione **Nova variável booleana** e digite um nome para a variável, como, por exemplo, condição de acessibilidade.
- 9. Na caixa de diálogo **Expressão de relatório**, especifique a expressão que define a variável:
	- **·** Na guia **Funções**  $\left| \frac{\mathbf{F}[\mathbf{R}]}{\mathbf{P}} \right|$ , expanda **Funções de relatório** e insira a função IsAccessible na caixa **Definição de expressão**.
	- v Digite um parêntese de fechamento no fim da função IsAccessible () e clique em **OK**.
- 10. Selecione o bloqueio condicional e, na área de janela **Propriedades**, mude a propriedade **Bloqueio atual** para **Yes**.
- 11. Clique no ícone **Caixa de ferramentas** e inclua uma lista no bloqueio condicional.
- 12. Inclua os mesmos itens de dados do gráfico para a lista. Clique no ícone **Dados** e, na guia **Origem**, faça o seguinte:
	- v Expanda **Vendas (consulta)** e **Produtos** e insira **Linha de produtos** na lista.
	- v Expanda **Vendas** e insira **Quantidade** como a segunda coluna da lista.
- 13. Inclua texto de resumo na lista:
	- v Selecione a lista e, na área de janela **Propriedades**, clique duas vezes na propriedade **Texto de resumo**.
	- v Selecione **Texto especificado** e clique no botão de reticências.
	- v Digite o texto padrão para a lista, como

A primeira coluna lista todas as linhas de produto e a segunda coluna lista quantidades de vendas.

Se quiser incluir o texto alternativo em outros idiomas, clique no botão de inclusão.

- 14. Selecione o bloqueio condicional e, na área de janela **Propriedades**, mude a propriedade **Bloqueio Atual** para **No**.
- 15. Clique no ícone **Executar opções** , clique em **Mostrar opções de execução** e selecione a caixa de seleção **Incluir recursos de acessibilidade**.
- 16. Executar o relatório.

### **Resultados**

Como foi escolhida a inclusão dos recursos de acessibilidade, serão exibidos tanto o gráfico como a lista. Além disso, se o leitor de tela encontrar a imagem para o gráfico, ele lerá o texto alternativo incluído.

Caso desmarque a caixa de seleção **Incluir recursos de acessibilidade** e execute o relatório novamente, só será exibido o gráfico.

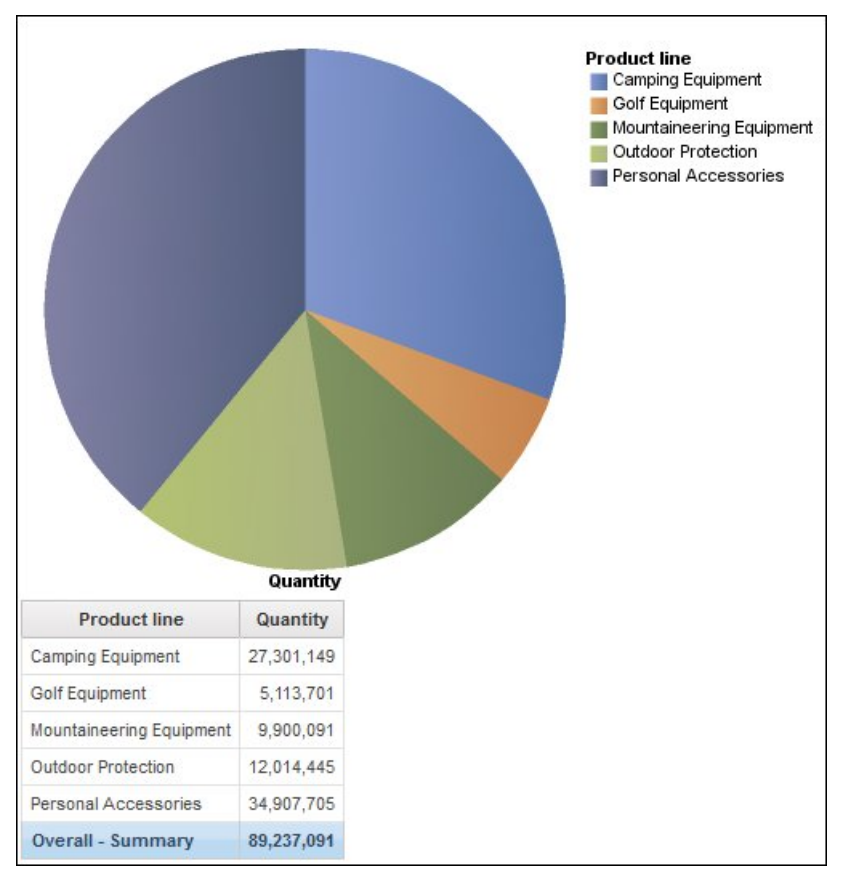

*Figura 4. Relatório Mostrando um Gráfico Pizza e uma Lista*

### <span id="page-22-0"></span>**Apêndice. Sobre este Guia**

Este documento foi criado para usar com o IBM Cognos Analytics. O Cognos Analytics integra relatório, modelagem, análise, painéis, histórias, métricas e gerenciamento de eventos, para que seja possível entender os dados de sua organização e tomar decisões de negócios efetivas.

Para localizar a documentação do produto na web, incluindo toda a documentação traduzida, acesse o [IBM Knowledge Center](http://www.ibm.com/support/knowledgecenter) (http://www.ibm.com/support/ knowledgecenter).

### **Instruções para Procura de Versões Futuras**

Esta documentação descreve a funcionalidade atual do produto. Referências a itens que não estão disponíveis atualmente podem estar incluídas. Não se deve inferir implicações de qualquer disponibilidade futura. Tais referências não representam um compromisso, uma promessa ou uma obrigação legal de entrega de qualquer material, código ou funcionalidade. O desenvolvimento, a liberação e a sincronização de recursos ou funcionalidade ficam ao arbítrio exclusivo da IBM.

### **Renúncia de Responsabilidade de Amostras**

A Companhia de Aventuras de Amostra, a Companhia das Grandes Aventuras, a Vendas GA, qualquer variação dos nomes Aventuras ou Grandes Aventuras e a Amostra de Planejamento representam operações de negócios fictícias com dados de amostra usados para desenvolver aplicativos de amostra para a IBM e para os clientes IBM. Esses registros fictícios incluem dados de amostra para transações de vendas, distribuição de produtos, e recursos humanos e financeiros. Qualquer semelhança com nomes, endereço, números de contato ou valores de transações reais é mera coincidência. Outros arquivos de amostras podem conter dados ficcionais gerados manualmente ou por máquinas, dados fatuais compilados de origens acadêmicas ou públicas, ou ainda dados usados com a permissão do portador dos direitos autorais, para uso como dados de amostra a fim de desenvolver aplicativos de amostras. Os nomes de produtos a que são feitas referências podem ser marcas registradas de seus respectivos proprietários. A cópia não autorizada é proibida.

# <span id="page-24-0"></span>**Índice Remissivo**

## **A**

[Ativando Acessibilidade](#page-6-0) 3 Ativando recursos de acessibilidade [Preferência do usuário](#page-6-0) 3

# **B**

Blocos condicionais. [relatórios acessíveis](#page-18-0) 15

# **F**

Faça seu registro [navegação do teclado](#page-6-0) 3

# **G**

gráficos [incluindo texto alternativo](#page-13-0) 10 [relatórios acessíveis](#page-18-0) 15

# **I**

imagens [incluindo texto alternativo](#page-13-0) 10 inscrevendo [ativar saída salva acessível](#page-9-0) 6

# **O**

opções de execução [opções de acessibilidade](#page-17-0) 14

# **P**

planejando relatórios [ativar saída salva acessível](#page-9-0) 6 Preferência do usuário [acessibilidade](#page-6-0) 3

prompts [associando itens de texto](#page-16-0) 13 [associando rótulos para criar prompts acessíveis](#page-15-0) 12 propriedades de relatório [ativar suporte de acessibilidade](#page-9-0) 6

### **R**

[recursos de acessibilidade para o Cognos Analytics](#page-4-0) 1 [relatórios acessíveis](#page-12-0) 9 [associando os rótulos aos controles de prompt](#page-15-0) 12 [Blocos condicionais.](#page-18-0) 15 [enfatizando texto](#page-15-0) 12 [especificando cabeçalhos de célula em tabelas](#page-15-0) 12 [incluindo texto alternativo](#page-13-0) 10 [incluindo texto de resumo](#page-14-0) 11 [opções de saída de relatório](#page-17-0) 14 [títulos](#page-15-0) 12

## **S**

saída acessível [inscrevendo](#page-9-0) 6 [planejando](#page-9-0) 6 saídas de relatório [opções de acessibilidade](#page-17-0) 14

# **T**

tabelas [especificando cabeçalhos de célula](#page-15-0) 12 [incluindo texto de resumo](#page-14-0) 11 texto [criando rótulos para prompts](#page-16-0) 13 texto alternativo [acessibilidade](#page-13-0) 10 texto de resumo [incluindo nas tabelas](#page-14-0) 11